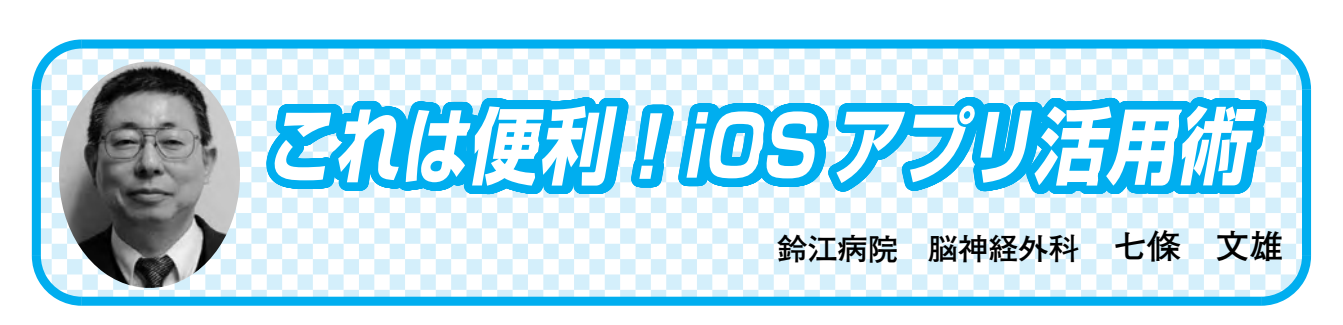

日常診療に役立つ IT コ

## く1 1> インターネットブラウザ Safari の使い方 -その4-

はじめに

今回は iOS 機器 (iPhone, iPad, iPod) と Mac に標準搭載されているインターネットブラ ウザ Safari の【☆ お気に入り】の並び替えと削除の方法、更にフォルダ作成による整理方 法を学習します。

7)【☆ お気に入り】をマスターしよう!

c)【☆ お気に入り】の並び替えと削除の方法

それでは、今まで登録されてきたお気に入りのアイコンを一緒に整理したいと思います。整 理には並び替えと削除およびフォルダ作成とフォルダへの格納があります。

この方法には大きく二通りの方法があります。

方法① ブックマークを利用する方法

Safari の web ページ表示画面で、本型の模様のついた【ブックマーク】をタップします(図16 赤○)。次にリストの最上段に『☆』印の付いた【☆ お気に入り】があることを確認して下 さい(図16 紫○)。もし【☆ お気に入り】が上段に無かった場合には、ブックマーク記号 の上に配置された『<』印のついた【<お気に入り】(図16 緑○)や【<ブックマーク】を タップしてリストの最上段に【☆ お気に入り】が表示されるようにします(図16 紫□)。

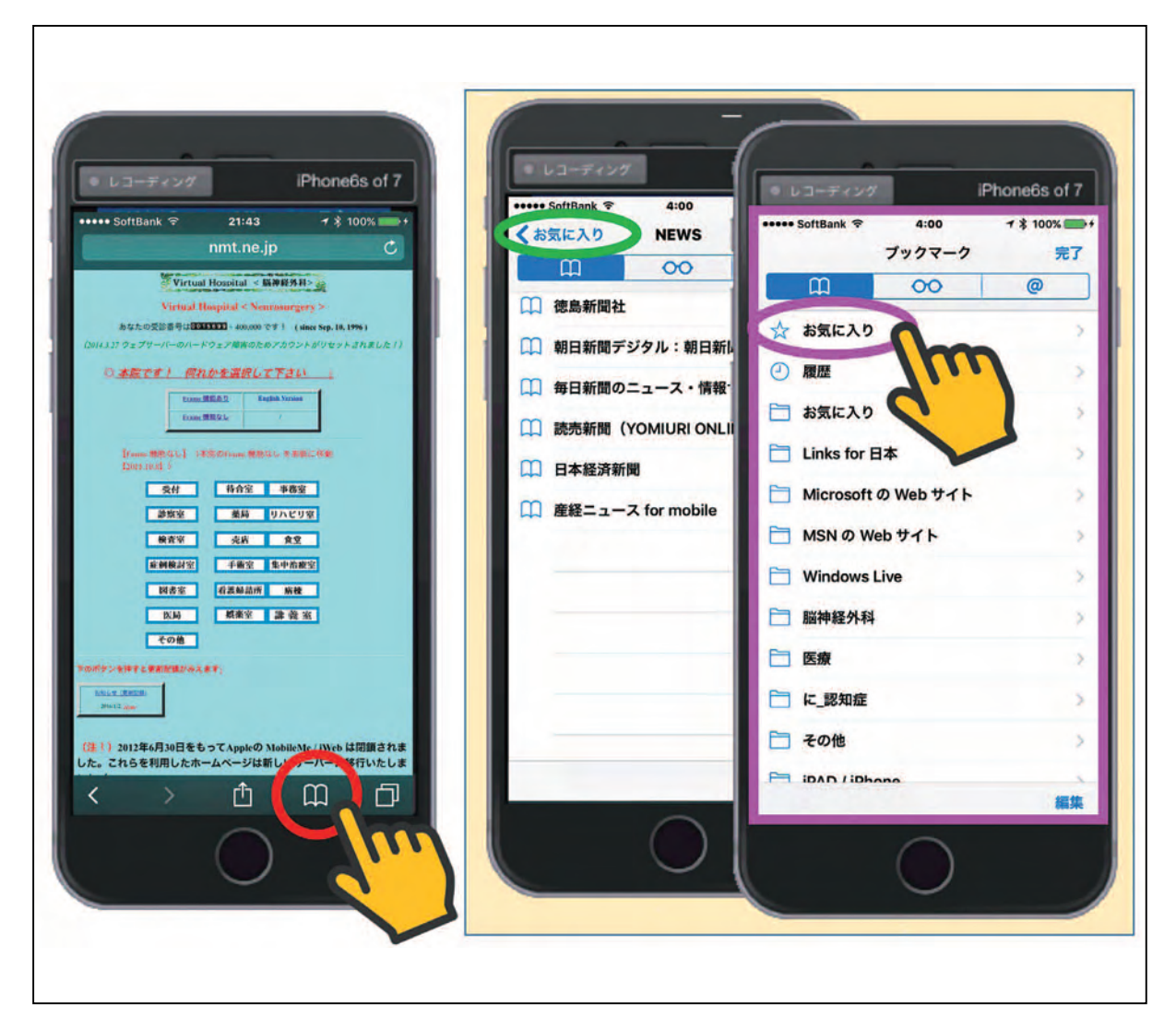

図16 ブックマークを利用したお気に入りの編集方法 その1

次に、リスト最上段の【☆ お気に入り】(図16 紫○)を指でタップします。図17左の赤 □は、タップ後の画面です。それでは、右下に表示されている【編集】(図17 赤○)をタッ プしてみて下さい。すると、図17右の様な編集画面が表示されます。右端の【リストマーク】 (図17 青○)を指で上下にドラッグして動かすとフォルダや web ページのタイトルを上手 に上下に動かす事ができます(図17 青□)。この順序が、【☆ お気に入り】画面でのアイコ ンの表示順序となります。左端の赤マークをタップすると【削除ボタン】が表示されます(図17 紫□)。この【削除ボタン】をタップすれば即座に web ページやフォルダがリストから削除さ れます。

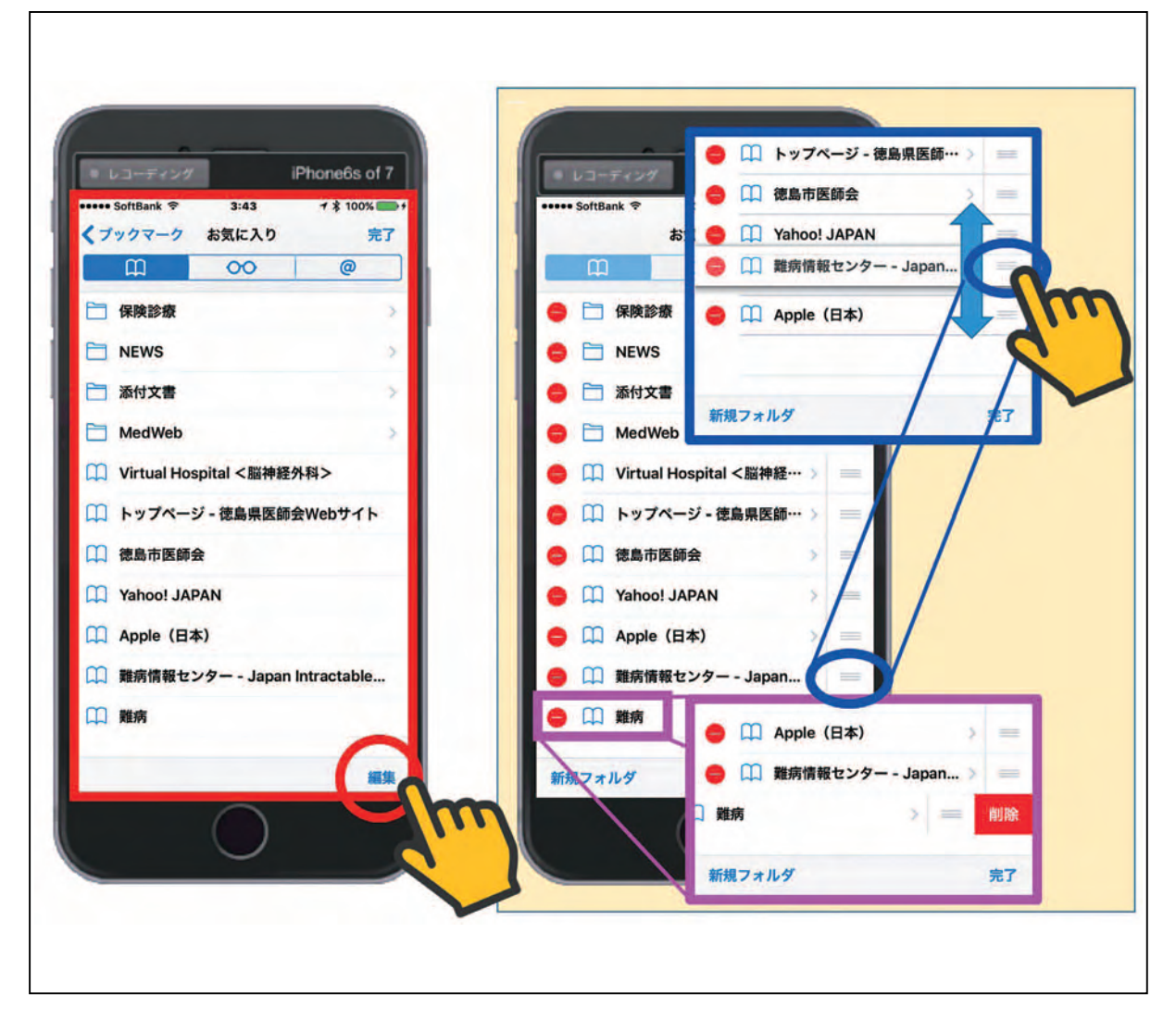

図17 ブックマークを利用したお気に入りの編集方法 その2

それでは、次にフォルダを作成してみます。【編集】をタップして表示された編集画面の左 下に表示された【新規フォルダ】をタップしてみて下さい(図18 赤○)。画面が図18右のよ うな、フォルダ編集画面に変わり、フォルダのタイトル名をきいてきます。ここでは、仮に『デ モ』と入力してみます(図18 赤□)。次に表示されているキーボード右下の【完了】をタッ プすれば入力は終了です。新たに作成されたフォルダは、【お気に入り】のリスト画面(図18 青□)では最上段に、アイコン表示画面(図18 緑□)では最上段の左端に配置されます。

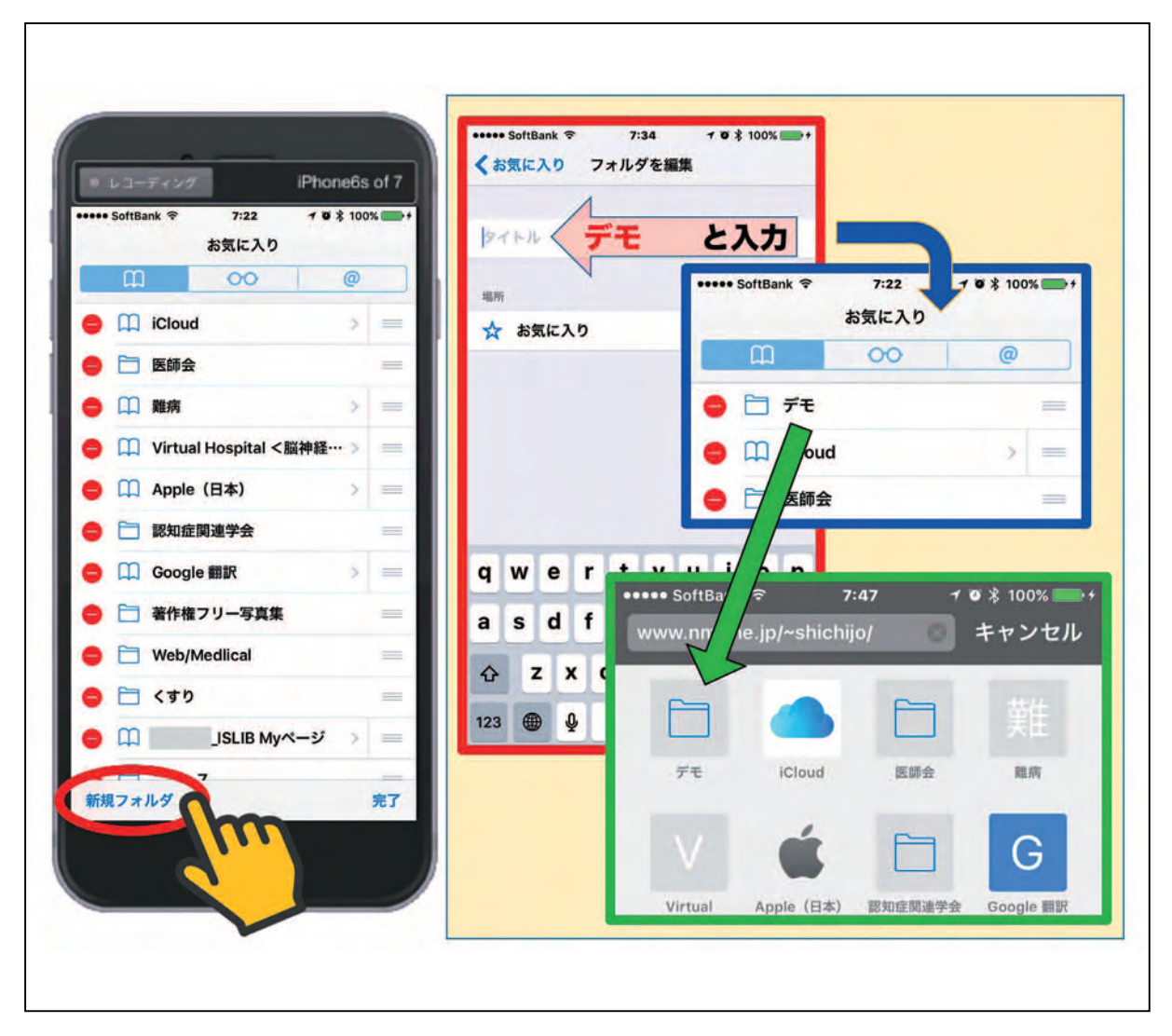

図18 ブックマークを利用したお気に入りの編集方法 その3

次は、各種項目のフォルダ内への格納法です。ここでは、『Apple (日本)』の web ページ 表示項目を『デモ』のフォルダ内に格納する方法を練習してみます。まずはお気に入りの編集 画面で『Apple (日本)』をタップします(図19 赤〇)。タップにより、指定された項目の編 集画面が現れます(図19右)。現在の場所は『☆ お気に入り』となっています(図19 青○)。 ここで『お気に入り』をタップすると、格納できるフォルダのリストが表示されます(図19 青□)。それでは、『デモ』のフォルダに格納してみましょう。『デモ』フォルダをタップして みて下さい。すると、先程の『Apple(日本)』の場所が『デモ』に変わっていると思います (図19 紫○)。これでフォルダ移動は完了です。実際のお気に入り画面で確認してみて下さ い。

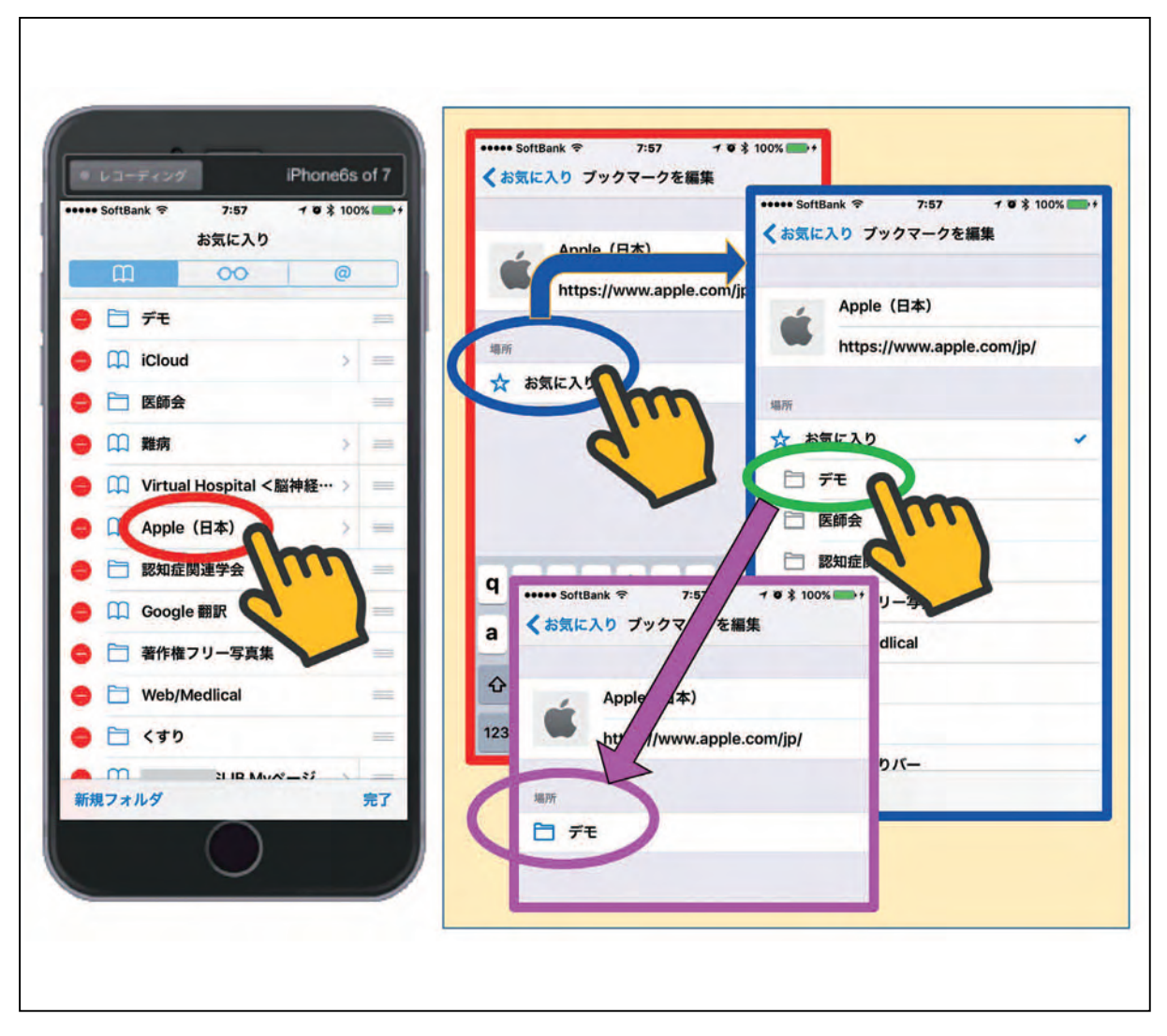

図19 ブックマークを利用したお気に入りの編集方法 その4

それでは、2つ目の方法です。

方法② お気に入りのアイコン表示画面上で移動する方法

まず、お気に入りのアイコン表示画面を出してみて下さい。それでは、移動したいアイコン を軽く触ってしばらく待って下さい(図20A)(直ぐに離すと、『タップ』として認識され web ページが表示され、iPhone6s や iPhone7などの【3DTouch】を搭載した機種では、軽く押 し込むと web ページのプレビューが表示され、強く押し込むと web ページが表示されてしま います)。しばらく経つと、触っていたアイコンの色がわずかに変化します(図20B)。ここで 手を離さずにそのまま画面上で指をすべらす(ドラッグする)と、アイコンが指に付いて動き ます(図20C)。適切な位置まで移動し、指を離すと移動が完成となります(図20D)。アイコ

ンを移動せずにその場で指を離すと、【削除/編集】ボタンが表示されます(図20E)。【削除】 でアイコンが消去され、【編集】では、前述の編集画面となるので、前述の操作手順を実行し て下さい。この指で移動する方法では、フォルダ内への移動はできないため、フォルダ内への 格納は、この【編集】から前述の方法で行って下さい。

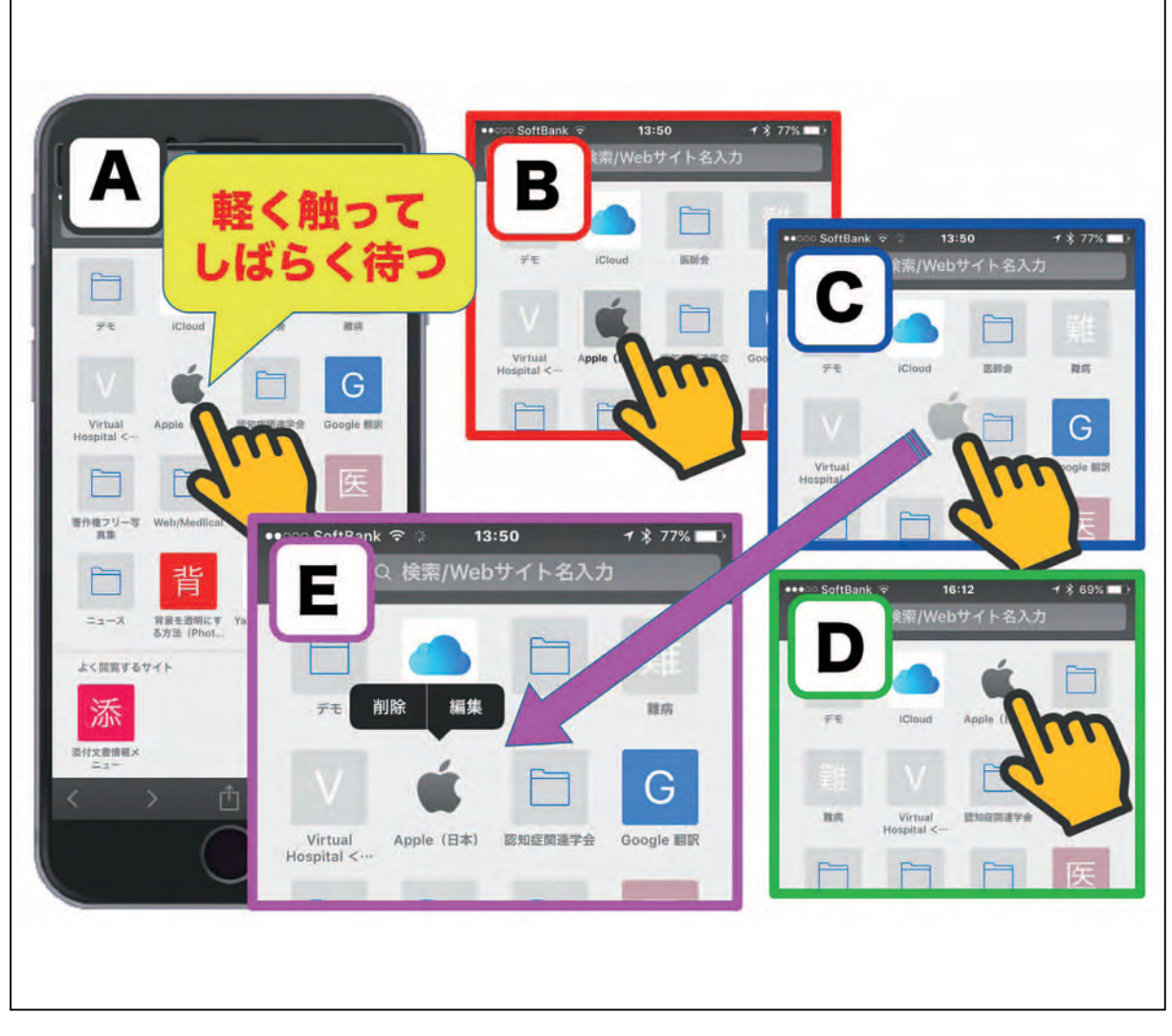

図20 お気に入りのアイコン表示画面からの編集方法

おわりに

今回は、【☆ お気に入り】のデータの整理方法を紹介しました。先生方ご自身で実際に操 作をして、ご活用下さい。